# **Eaweb Text Analyzer**

# **How to use Web Text Analyzer to change the text on a page for a new Keyword**

For the second part of this tutorial we will look at changing the text on a page to reflect a new Keyword. We will use the website - [http://sleep](http://sleep-deprivation.com/)[deprivation.com/](http://sleep-deprivation.com/) again.

The main keyword for the home page is currently 'sleep deprivation'. However we have seen that the position of this is 11 in Google.com –

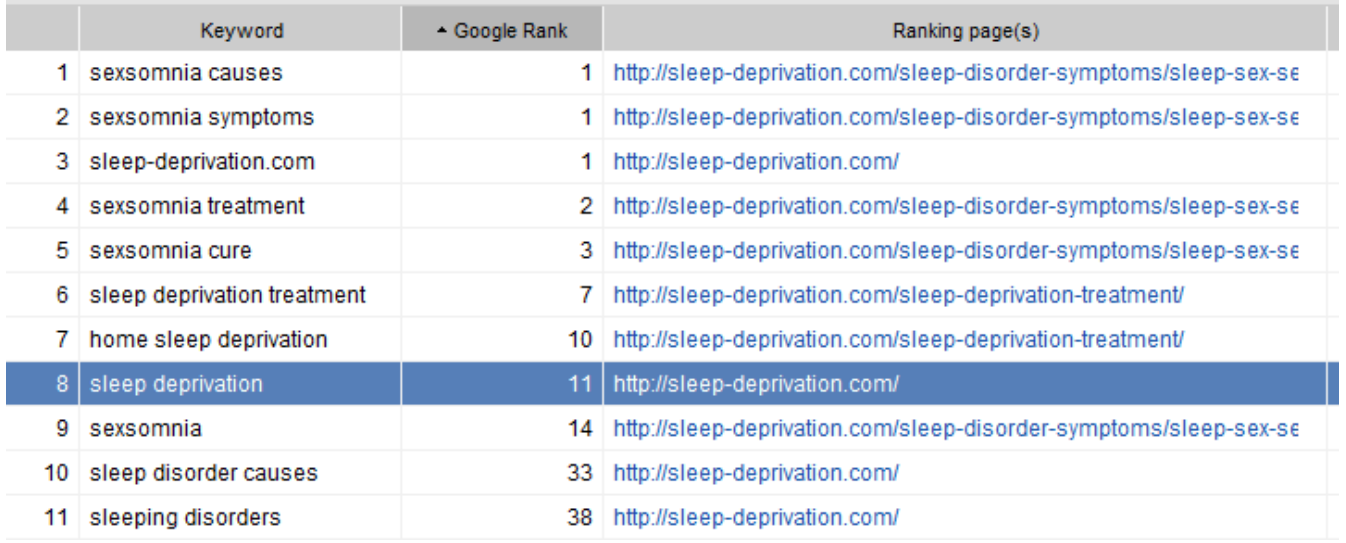

I am not going to go into Keyword research here and the different techniques I would use; I will do that in later Tutorials. For this worked example I am going to change the focus Keyword of the page from 'Sleep Deprivation' to 'Sleep Disorders'. This keyword is not currently ranking for the site. So let's see what we can do to change that.

Start with putting the page URL into WTA and adding the Keyword 'sleep disorders' into the 'Desired Key Phrase' field.

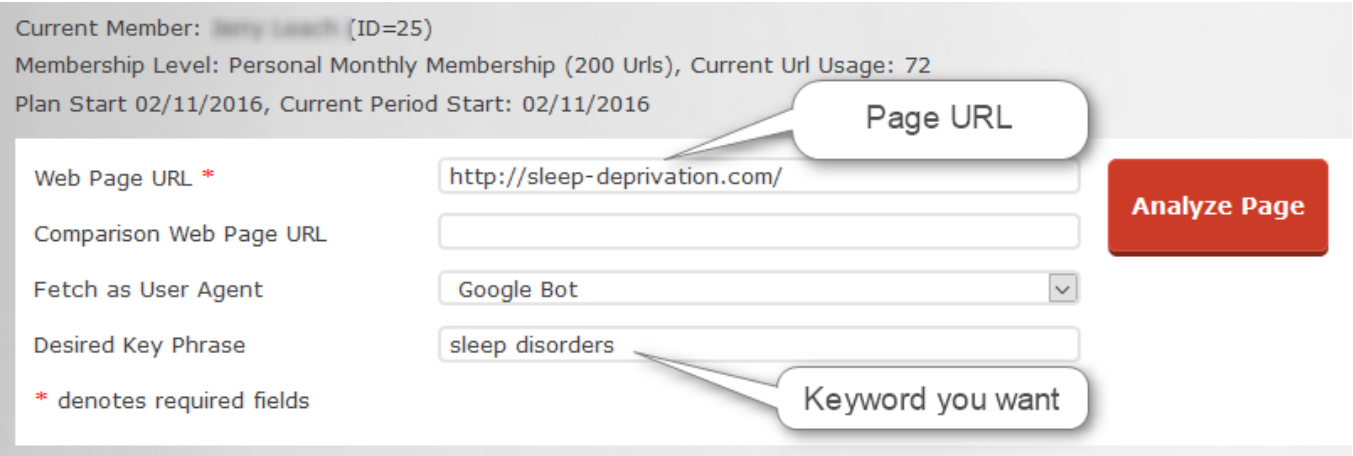

# **Eaweb Text Analyzer**

The overview shows us that the keyword is already in the page title and has 20 occurrences in the text on the page. The top two words on the page (number of occurrences) are 'sleep' and 'disorders' and the top two word phrase is 'sleep disorders'.

This suggests that it should be relatively simple to get the page ranking for 'sleep disorders'.

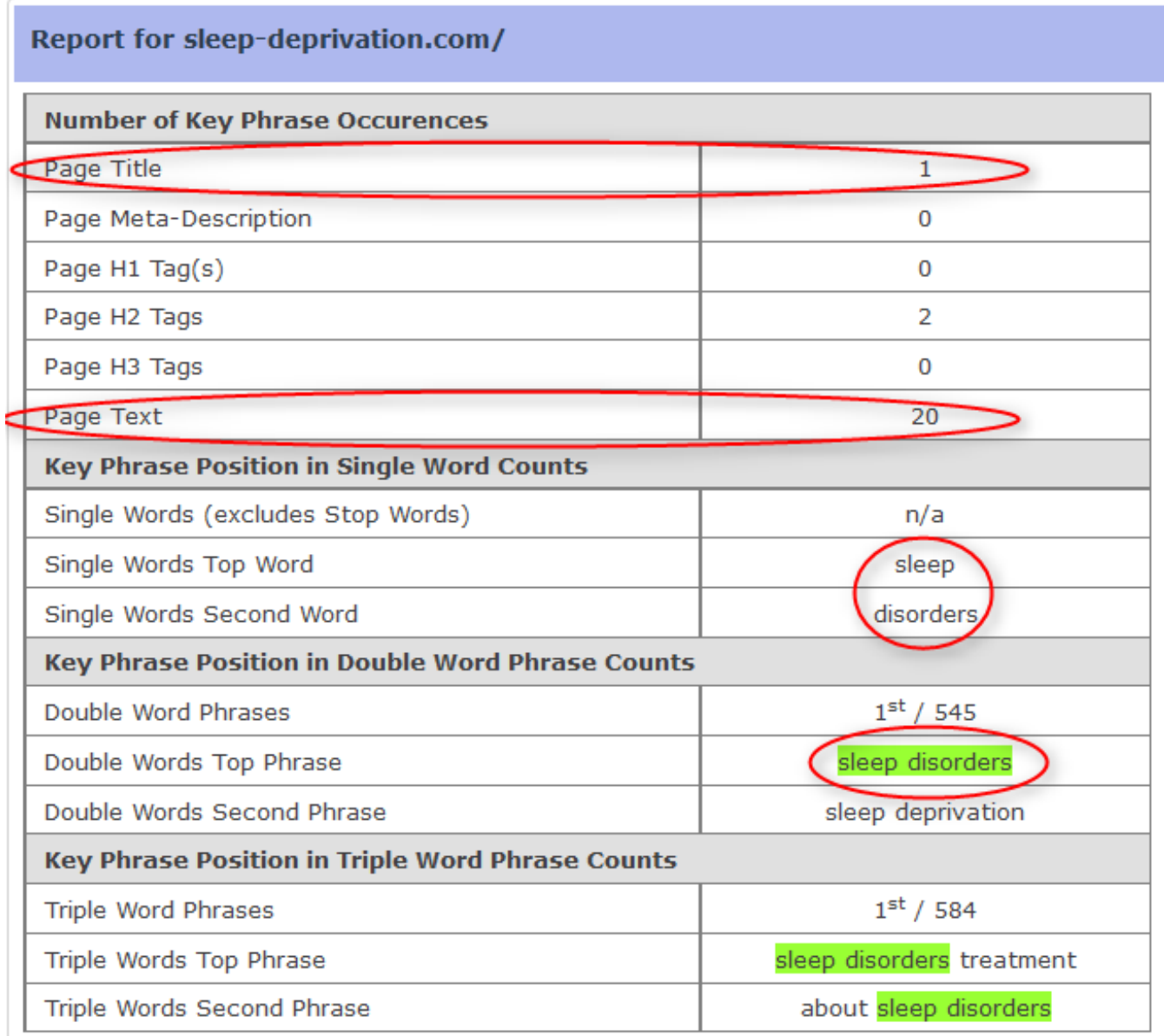

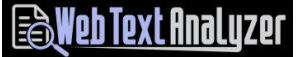

Let's have a look at the Meta tags for the page –

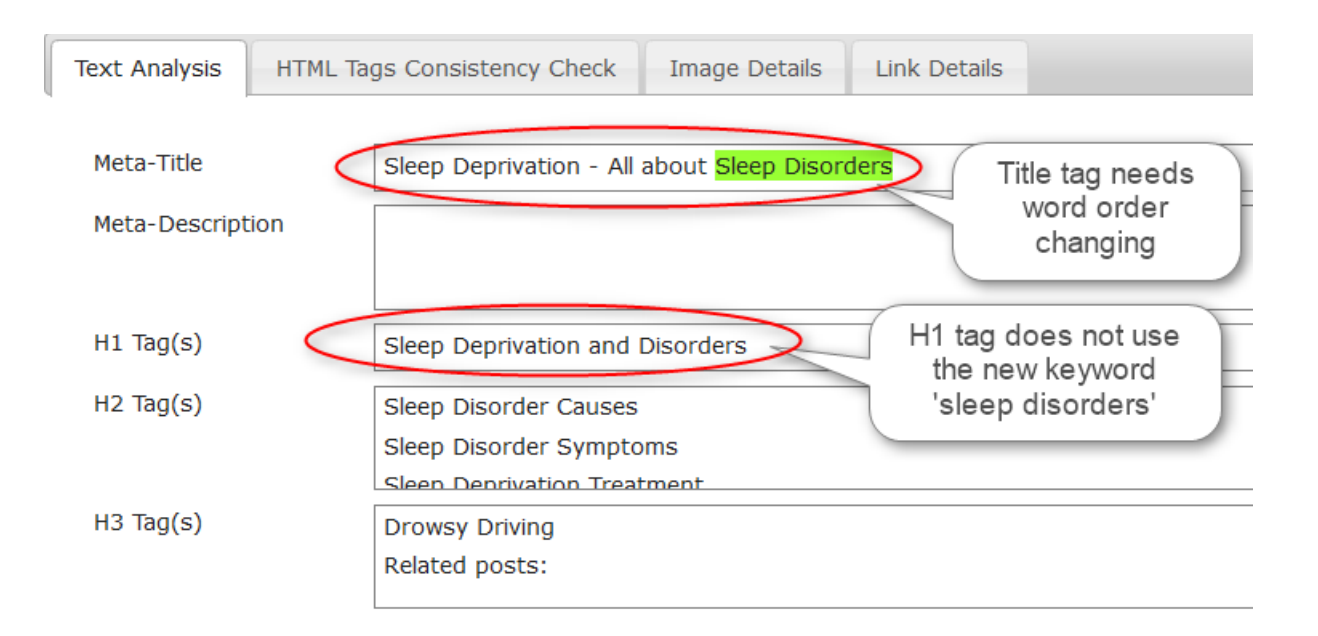

Keeping in mind we are changing the keyword from 'sleep deprivation' to sleep disorders' I would do the following to the header section –

- Change the Meta Title to 'Sleep Disorders | all About Sleep Deprivation'
- Change the H1 tag to 'Sleep Disorders and Deprivation'
- Add a Meta Description of 'Sleep disorders increase the risk of serious and chronic health conditions, including depression, diabetes, heart disease and obesity'.

Putting the keyword clearly into both the Meta Title and H1 tag gives the search engine essential information on what the page is about.

## I will also correct the unterminated <html> tag which I found is site wide.

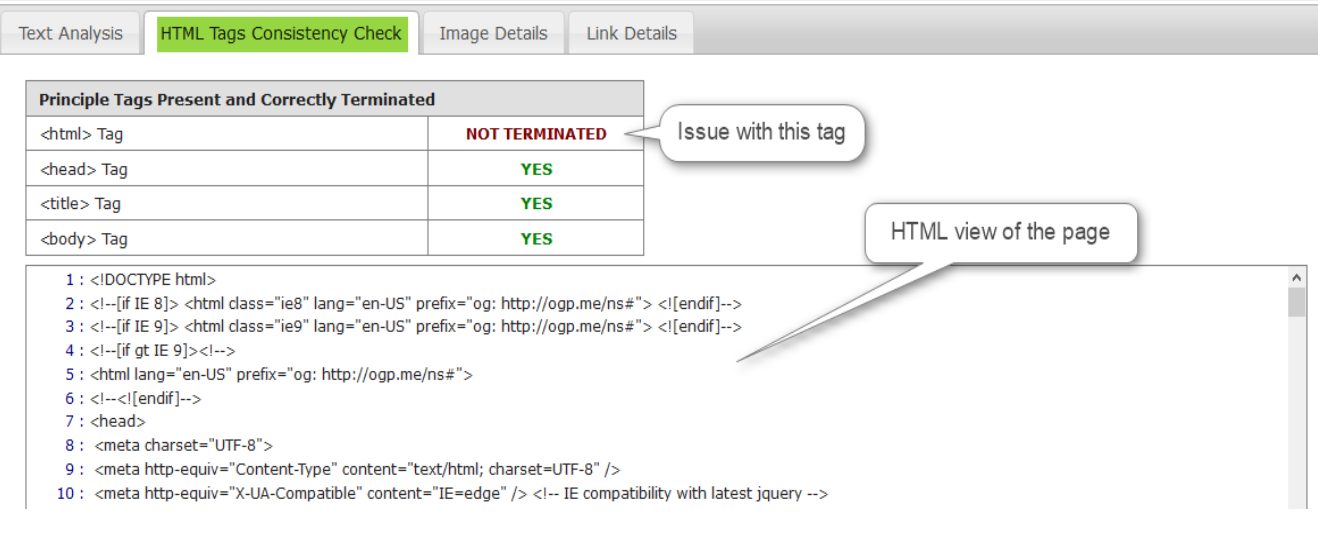

## Now let's look at the word spread for 'sleep disorders' –

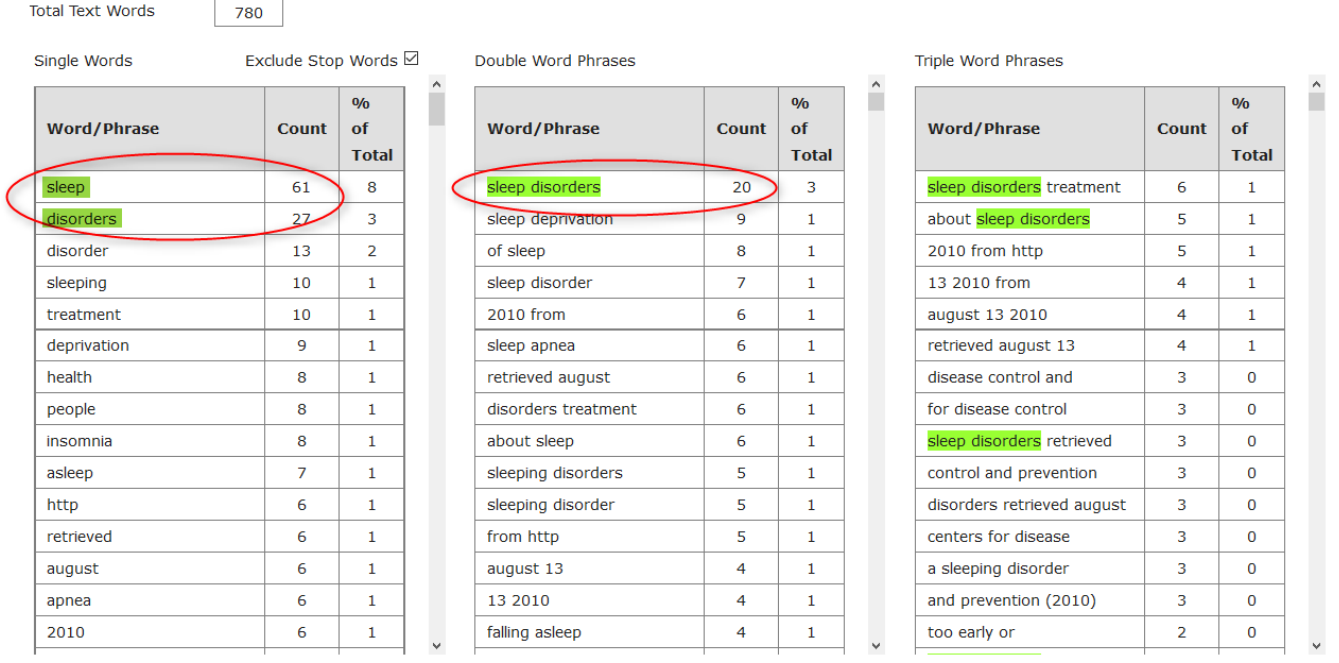

The single words 'sleep' and 'disorders' are the most dominant single words on the page by a large margin. This maybe a problem but initially I would not change this. The text on the page reads well and does not seem to be 'spamming' those words; they are woven into the text quite naturally.

The same can be said for the double word phrase 'sleep disorders'.

Therefore at this stage I will not change any of the text.

## **Eaweb Text Analyzer**

#### So let's make the changes on the webpage and look again at the page using WTA.

Firstly I have corrected the missing </html> closing tag -

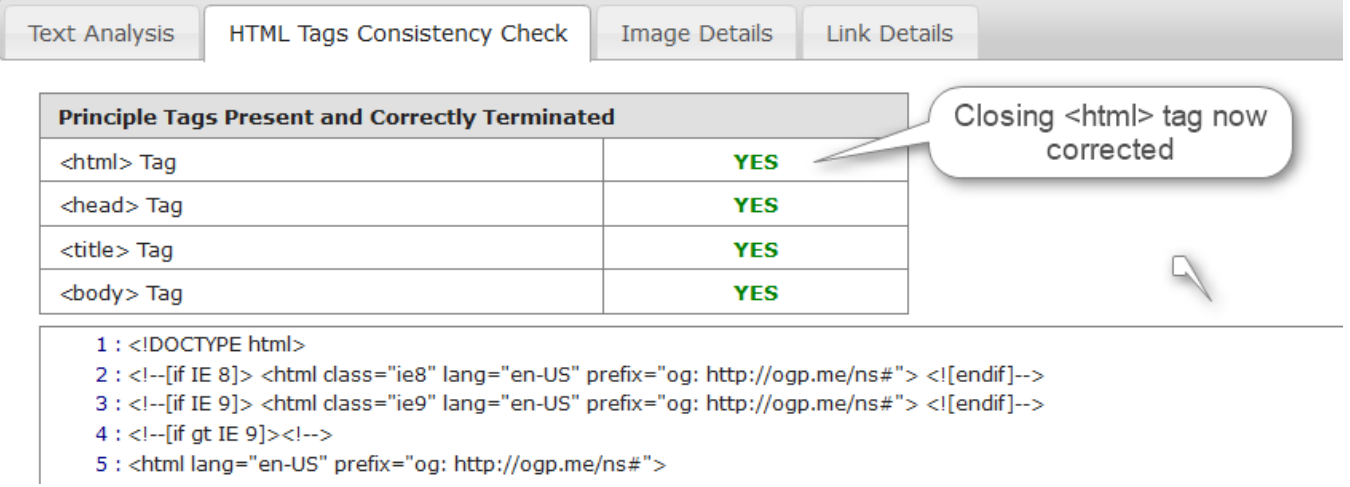

#### Then I have altered the header tags –

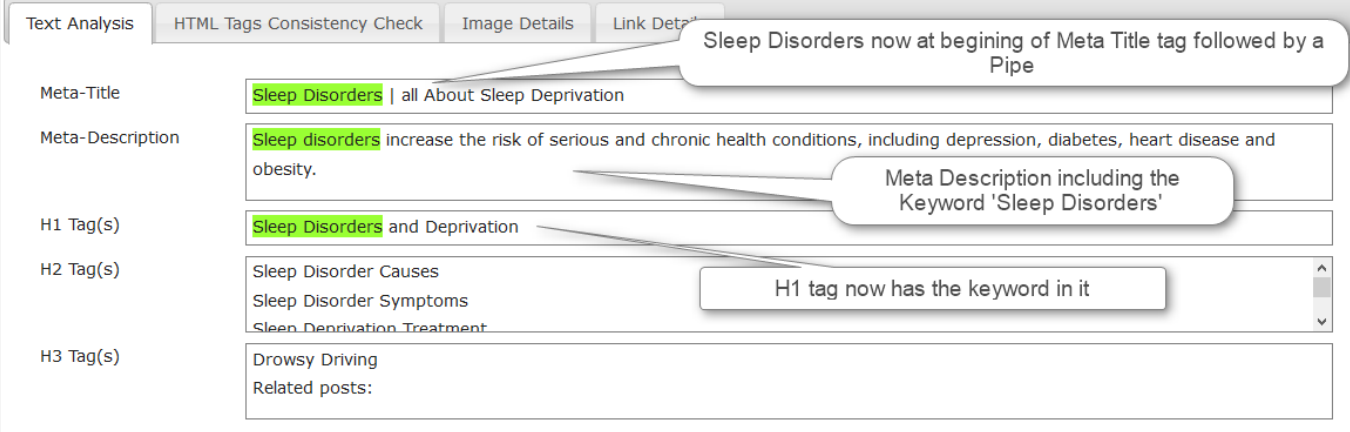

The final task is to use the Google search Console 'Fetch as Google' tool to fetch the page and submit it for re-indexing. This will speed up the indexing of the page by Google.

I will update this Tutorial in a week or so with the keyword positions for 'Sleep Disorders' which if you remember is currently not ranking at all.